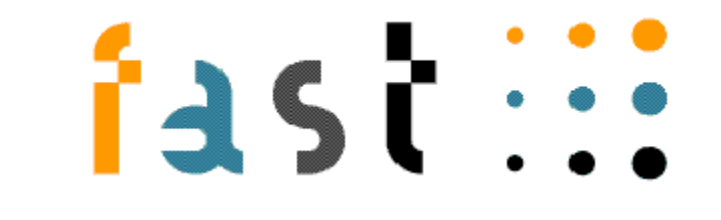

# **FAST SMART CONNECTOR FOR MS EXCHANGE**

version 4.0.1

# **MODULE GUIDE**

Document Number: DS 912, Document Revision: B, February 27, 2005

## **Copyright**

Copyright © 1997-2004 by Fast Search & Transfer, Inc. and its associated companies and licensors. All rights reserved. Fast Search & Transfer may hereinafter be referred to as FAST.

Information in this document is subject to change without notice. The software described in this document is furnished under a license agreement. The software may be used only in accordance with the terms of the agreements. No part of this document may be reproduced, stored in a retrieval system, or transmitted in any form or any means, electronic or mechanical, including photocopying and recording, for any purpose other than the purchaser's use, without the written permission of FAST.

### **Trademarks**

FAST is a registered trademark of Fast Search & Transfer. All rights reserved.

FAST Search, and FAST Data Search are trademarks of Fast Search & Transfer. All rights reserved.

Sun, Sun Microsystems, all SPARC trademarks, Java and Solaris are trademarks or registered trademarks of Sun Microsystems, Inc. in the United States and other countries. All rights reserved.

Netscape is a registered trademark of Netscape Communications Corporation in the United States and other countries.

Windows, Visual Basic, and Internet Explorer are registered trademarks of Microsoft Corporation.

Red Hat is a registered trademark of Red Hat, Inc. All rights reserved.

Linux is a registered trademark of Linus Torvalds. All rights reserved.

UNIX is a registered trademark of The Open Group. All rights reserved.

AIX is a registered trademark of International Business Machines Corporation. All rights reserved.

HP and the names of HP products referenced herein are either trademarks and/or service marks or registered trademarks and/or service marks of HP and/or its subsidiaries.

Oracle is a registered trademark, and Oracle8 is a trademark of Oracle Corporation.

DB2, DB2 UDB, UDB, and MVS are all registered trademarks of the IBM Corporation.

Microsoft® is a registered trademark of Microsoft Corporation.

Microsoft Exchange® is a registered trademark of Microsoft Corporation.

SQL Server 2000 is a trademark of Microsoft Corporation.

Documentum and all other Documentum product and service names and logos are either service marks, trademarks, or registered trademarks of Documentum, a division of EMC Corporation.

All other trademarks and copyrights referred to are the property of their respective owners.

### **Restricted Rights Legend**

Software and accompanying documentation are provided to the U.S. government in a transaction subject to the Federal Acquisition Regulations with Restricted Rights. Use, duplication, or disclosure of the software by the government is subject to restrictions as set forth in FAR 52.227-19 Commercial Computer Software-Restricted Rights (June 1987).

# **Contents**

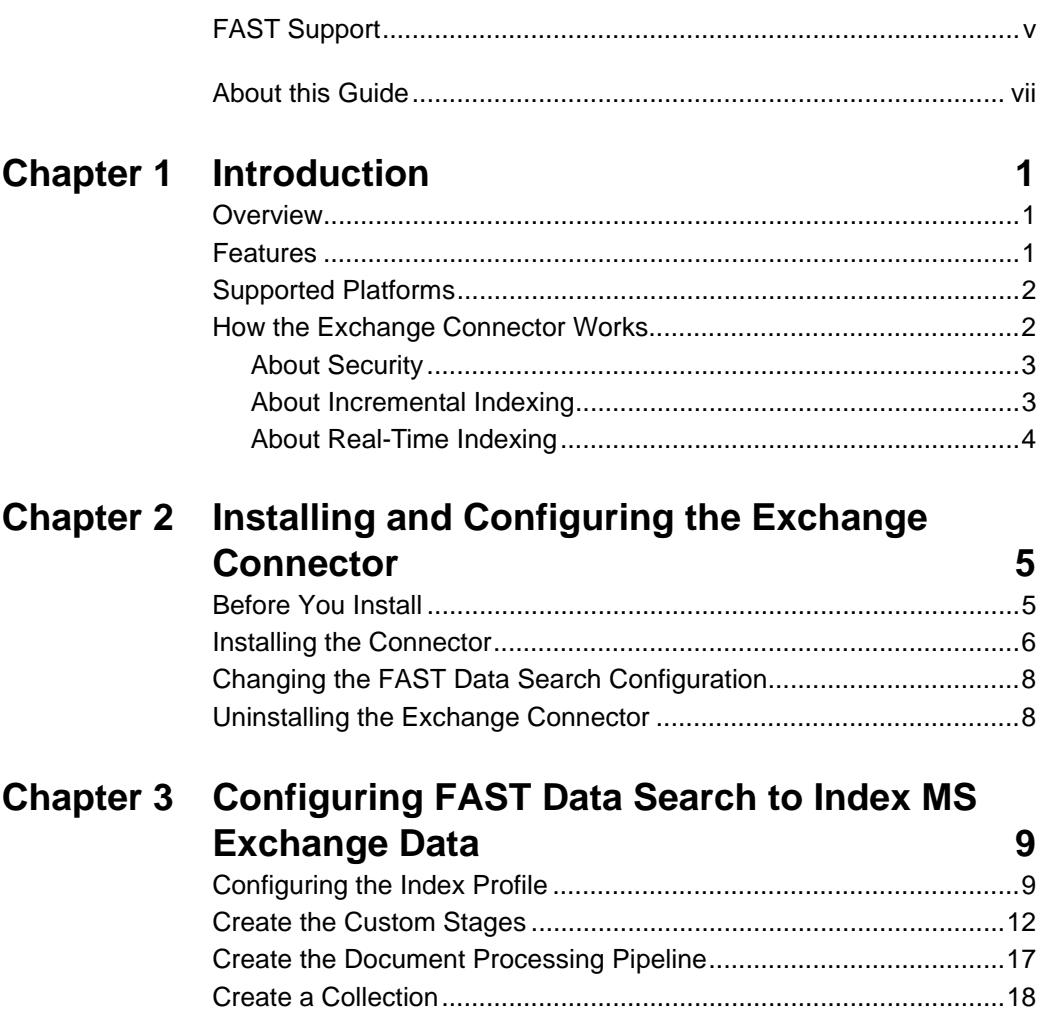

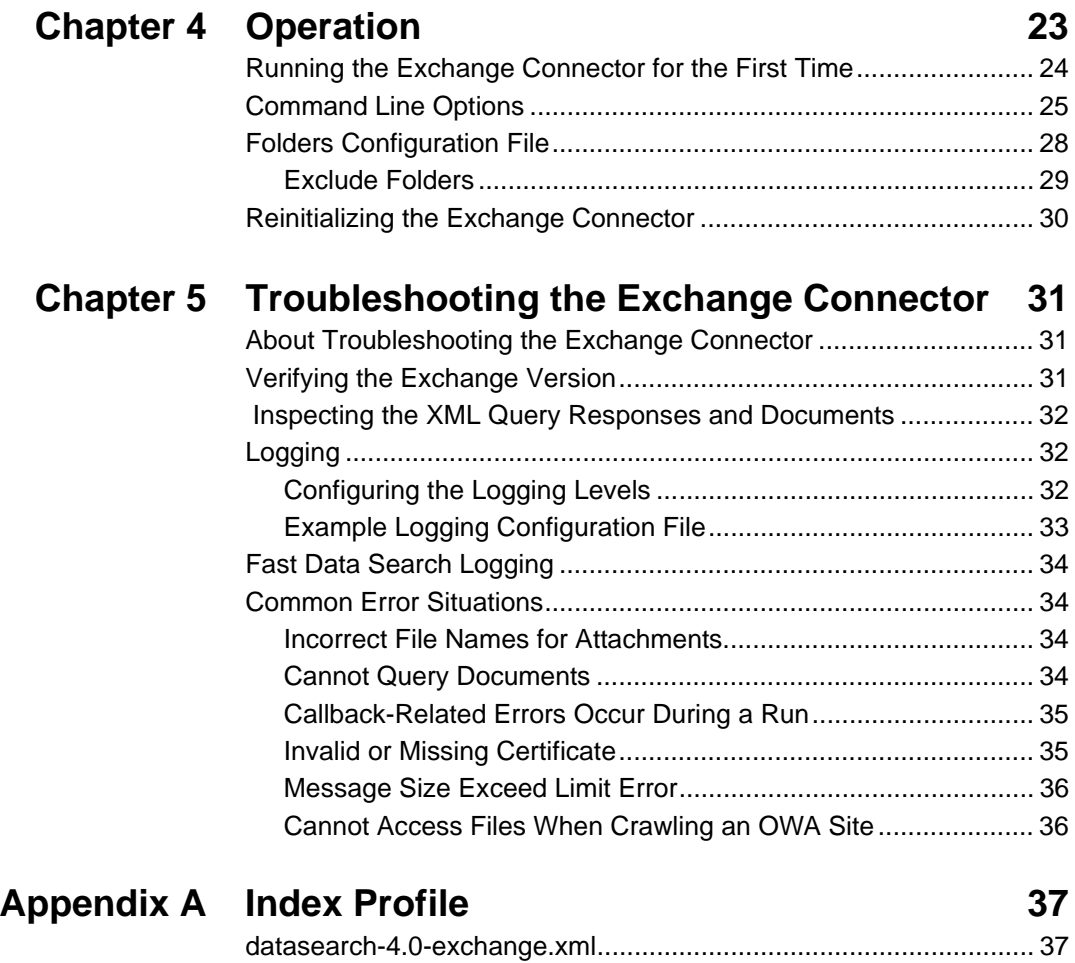

# **FAST Support**

#### <span id="page-4-0"></span>**Website**

Please visit us at:

http://www.fastsearch.com/

### **Contacting FAST**

Fast Search & Transfer Inc. Cutler Lake Corporate Center 117 Kendrick Street, Suite 100 Needham, MA 02492 USA Tel: +1 (781) 304-2400 (8:30am - 5:30pm EST) Fax: +1 (781) 304-2410

### **Technical Support and Licensing Procedures**

E-mail: fds-support@fastsearch.com

#### **Product Training**

E-mail: fastuniversity@fastsearch.com

#### **Sales**

E-mail: sales@fastsearch.com

# **About this Guide**

#### <span id="page-6-0"></span>**Purpose of this Guide**

This guide describes the FAST Smart Connector for MS Exchange and explains how to install and integrate it with your FAST Data Search installation.

#### **Audience**

This guide provides information for several types of users:

- **System Managers**, who need to understand how the Exchange Connector functions.
- **System Integrators and Administrators**, who need to know how to integrate the Exchange Connector into existing installations of FAST Data Search and MS Exchange.

#### **How this Guide Integrates with the Standard FAST Data Search Documentation**

This guide is a supplement to the standard documentation delivered with FAST Data Search.

### **Conventions**

This guide uses the following textual conventions:

 Terminal output and contents of plaintext ASCII files are represented using the following format:

All hostnames should be fully qualified domain names.

What is the first node in the system?

Terminal input from operators is in the same but bold format:

What is the first node in the system? **host1.mysite.com**

Input of some logic meaning is enclosed in <> brackets:

Which port should the log server run on (default:16100)? **<enter>**

 URL's, directory paths, commands and the names of files, tags, and fields in paragraphs appear in the following format:

Run *Setup.exe* and follow the instructions.

 User Interface page/window texts, buttons, and lists appear in the following format: Click on **Start Menu**.

# **Chapter 1**

# **Introduction**

#### <span id="page-8-1"></span><span id="page-8-0"></span>**About this Chapter**

This chapter introduces the FAST Smart Connector for MS Exchange. It includes:

- **[Overview](#page-8-2)**
- [Features](#page-8-3)
- [Supported Platforms](#page-9-0)
- [How the Exchange Connector Works](#page-9-1)

### <span id="page-8-2"></span>**Overview**

The FAST Smart Connector for MS Exchange is a stand alone module that exports documents from MS Exchange Server to FAST Data Search 4.0. The Exchange Connector traverses and indexes the contents of an existing folder on an Microsoft Exchange Server. It can run on the Exchange Server machine or another machine.

### <span id="page-8-3"></span>**Features**

The Exchange Connector provides the following features:

- Extracts E-mail and attachments from MS Exchange Server user accounts
- Extracts documents and attachments from MS Exchange Server public folders
- Extracts document content as well as message metadata (To: From: Subject:)
- Supports incremental updates to the Fast Data Search index.
- Supports remote access to MS Exchange Server
- Supports deletion of documents from the index when deleted from the server
- Supports FAST Data Search Security Access Module

# <span id="page-9-0"></span>**Supported Platforms**

### **FAST Smart Connector for MS Exchange**

Any Windows platform on which Fast Data Search 4.0 is supported

#### **Microsoft Exchange Server**

Exchange Server 2000 or 2003 on any platform

### **FAST Data Search**

Version 4.0 or later on any platform

# <span id="page-9-1"></span>**How the Exchange Connector Works**

The Exchange Connector is a command-line utility that extracts content from Exchange and submits it directly to FAST Data Search using the Content API. The architecture of the connector is shown below.

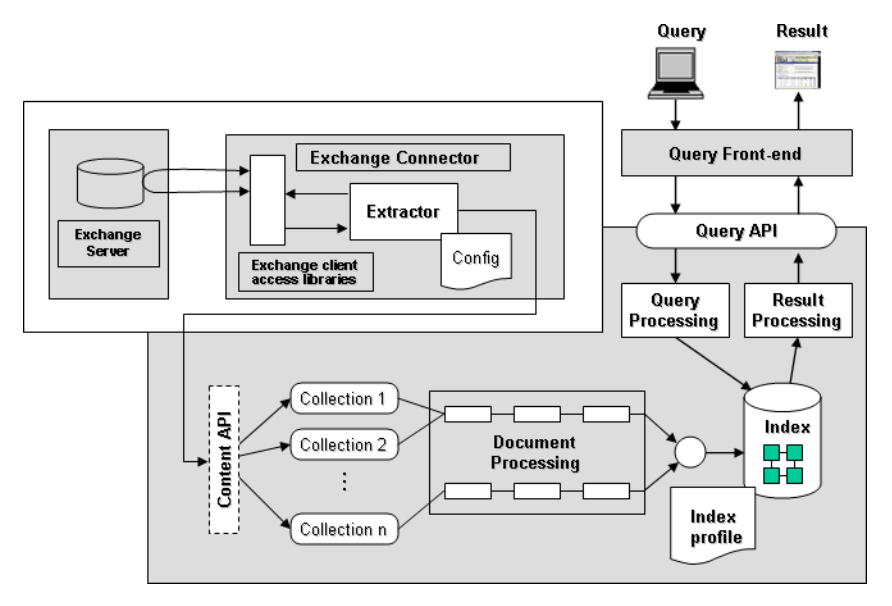

The Exchange Connector is started from the command line. It uses the Exchange SDK (version 1.0) to connect to Exchange and uses WebDAV and Collaboration Data Objects (CDO) to communicate with Exchange. It traverses folders recursively and extracts all records matching the filters and the associated security. It extracts:

- mail messages and attachments in private mailboxes
- public folder postings with attachments
- documents posted directly to folders

*Note!* This version of the Exchange Connector does not index contacts, calendar entries, or tasks. Contact Fast Data Search if you need this functionality.

The Exchange Connector represents each record from the Microsoft Exchange Server as an individual document. Columns (or fields) such as sender, subject, recipient list are stored as document attributes and are mapped to searchable fields within FAST Data Search.

Once the content is submitted to FAST Data Search, it is treated as any other content. In other words, it is sent through document processing pipelines and then indexed to be searchable and filterable. See the *FAST Data Search System Reference Guide, Processing Documents* for more information.

The Exchange Connector supports all document formats that are supported by FAST Data Search. The connector downloads binary documents and feeds them raw to FAST Data Search which processes them in the standard way. For more details on what document formats are supported by FAST Data Search, consult the FAST Data Search standard documentation set.

### <span id="page-10-0"></span>**About Security**

The Exchange Connector leverages the security mechanisms within Windows and Active Directory by indexing the Access Control Lists (ACLs) for every document (mail message, attachment, etc.) in addition to the content. This allows for efficient searching where users only receive search results that they have permissions to read.

### <span id="page-10-1"></span>**About Incremental Indexing**

By default, the Exchange Connector supports incremental indexing by tracking which documents have already been indexed. No checksums are used. This method avoids the overhead of downloading headers for messages that are already indexed and results in a significant performance gain.

The default behavior is based on the assumption that mail messages are considered to be historical data that does not change However, this may not be the case at your site. Exchange allows users to change posted documents (messages or other documents such as Word files) and the ACLs of those documents. To cover that situation, you can use the -n command line option to enable the use of checksums to detect changes. See *[Command](#page-32-1)  [Line Options](#page-32-1)* on page 25 for more information about the -f option.

The behavior of the connector is identical for private and public folders. However, for private folders, you should always set the owneruid parameter as described in *[Folders](#page-35-1)  [Configuration File](#page-35-1)* on page 28. Do not set this parameter for public folders.

### <span id="page-11-0"></span>**About Real-Time Indexing**

If you need instant indexing of all content that enters or leaves your Exchange Server, contact FAST for more information. For example, you can get real time alerts on your mobile phone if an email containing specific words enters your mailbox, or your management can be notified if an employee sends a message containing inappropriate content.

# **Chapter 2**

# <span id="page-12-0"></span>**Installing and Configuring the Exchange Connector**

#### <span id="page-12-1"></span>**About this Chapter**

This chapter explains how to install the Exchange Connector as an add-on to an existing FAST Data Search installation. It includes:

- [Before You Install](#page-12-2)
- [Installing the Connector](#page-13-0)
- [Changing the FAST Data Search Configuration](#page-15-0)
- [Uninstalling the Exchange Connector](#page-15-1)

### <span id="page-12-3"></span><span id="page-12-2"></span>**Before You Install**

- A license file is needed to run the Exchange Connector as described in *[Running the](#page-31-1)  [Exchange Connector for the First Time](#page-31-1)* on page 24. Contact FAST at fdssupport@fastsearch.com to obtain further information on how to receive a license file.
- Fast Data Search must be installed and running, not necessarily on the machine where the Exchange Connector is installed. If the Exchange Connector is installed on a machine that does not run Fast Data Search:
	- **a** Copy the file \$FASTSEARCH/etc/omniorb.cfg from your Fast Data Search installation to the machine where the connector runs.
	- **b** Set the environment variable OMNIORB CONFIG to point to this file. Examples:

```
OMNIORB_CONFIG=C:\Program Files\FAST\omniorb.cfg
```
OMNIORB\_CONFIG=C:\datasearch\etc\omniorb.cfg

```
OMNIORB_CONFIG=C:\ Program Files\FAST\ExchangeConnector 
\omniorb.cfg
```
 An Exchange 2000 Server system must be fully patched with all updates from Microsoft including SP3 and post SP3 hotfixes in order to be able to correctly render all attachment links. To obtain the latest Exchange Server Service Pack:

```
http://support.microsoft.com/default.aspx?scid=kb;EN-US;301378
```
 Copy the file cdoex.dll from your Exchange server to the machine on which the connector runs. The minimum version number is 6.0.6511.0, which comes with Exchange 2000, SP4. Copy the file to:

```
C:\Program Files\Common Files\Microsoft Shared\CDO
```
and register it using:

```
C:\Program Files\Common Files\Microsoft Shared\CDO> regsvr32 cdoex.dll
```
- Install one of the following on the machine running the Exchange Connector:
	- Outlook 2003
	- *[Office 2003 Research Service Software Development Kit \(SDK\)](http://www.microsoft.com/downloads/details.aspx?FamilyID=d3fc8129-63f7-43b5-8d99-de4058ade0ec&displaylang=en)*

*[http://www.microsoft.com/downloads/details.aspx? FamilyID=d3fc8129-63f7-](http://www.microsoft.com/downloads/details.aspx?FamilyID=d3fc8129-63f7-43b5-8d99-de4058ade0ec&displaylang=en) 43b5-8d99-de4058ade0ec&displaylang=en*

## <span id="page-13-0"></span>**Installing the Connector**

Use the following procedure to install the Exchange Connector.

- **1** Launch the setup file *Setup\_FDSExchangeConnector.exe*.
- **2** Select the directory in which to install the connector and **Click** the *Install* button.

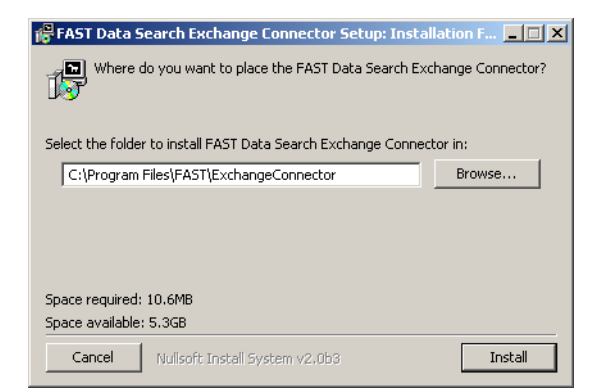

**3** The following command prompt appears only if you have no other Fast Data Search products installed on this machine. If the command prompt appears, type "y" and

press Enter unless you prefer to specify the configuration information each time you run the connector.

```
*******************************
* Exchange Connector setup
Do you want to save your FDS system configuration to registry? [y/n]<br>No means that you will have to provide all parameters at command line
```
- **4** In the command prompt window, enter the:
	- Exchange Server system id (**win**). The system id is needed if you intend to use the Exchange Connector with the Security Access Module
	- Exchange Server host name (fully qualified name)
	- FAST Data Search name service host name (fully qualified name)
	- FAST Data Search name service port
	- FAST Data Search collection name (exchange if you followed the instructions in the previous chapter. ["Create a Collection" on page 18.](#page-25-1))

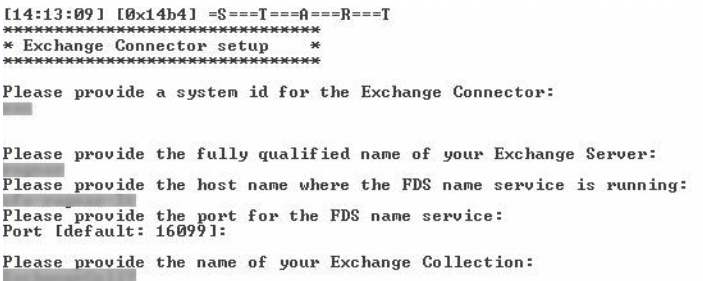

**5** The following screen appears. **Click** on the *Close* button to finish.

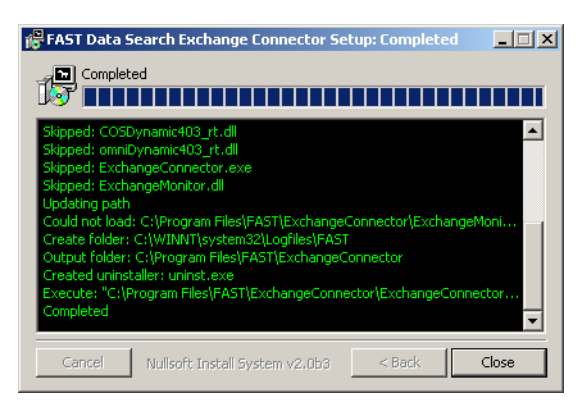

# <span id="page-15-0"></span>**Changing the FAST Data Search Configuration**

If you want to change the configuration parameters that were stored in the registry, you can run the command:

exchangeconnector -install

# <span id="page-15-1"></span>**Uninstalling the Exchange Connector**

Use the following procedure to uninstall the connector.

- **1** Go to Start -> Settings -> Control Panel -> Add/Remove Programs.
- **2** Highlight *FAST Exchange Connector* and click the **Change/Remove** button. The following screen appears.

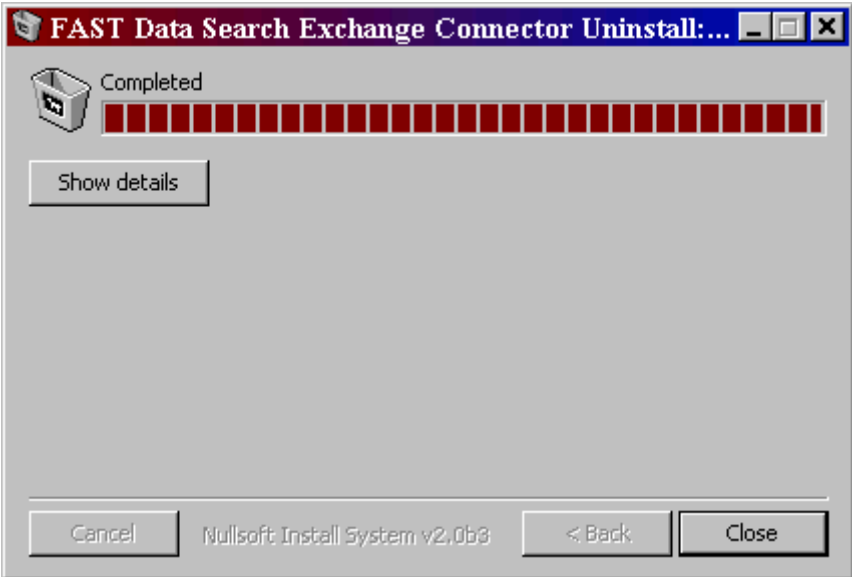

- **3** Click on the **Close** button.
- **4** Delete the **changes.db** file.
- **5** Reverse all the **user privileges** that were set during the installation.

#### *Message to Reviewer!*

## **Chapter 3**

# <span id="page-16-1"></span><span id="page-16-0"></span>**Configuring FAST Data Search to Index MS Exchange Data**

#### **About This Chapter**

FAST Data Search needs to be configured to index data from the FAST Smart Connector for MS Exchange. The following chapter describes how to setup FAST Data Search to index this data. It includes:

- [Configuring the Index Profile](#page-16-2)
- [Create the Custom Stages](#page-19-0)
- [Create the Document Processing Pipeline](#page-24-0)
- [Create a Collection](#page-25-0)

### <span id="page-16-2"></span>**Configuring the Index Profile**

The index profile in FAST Data Search must contain certain fields that are specific to security in Exchange:

```
<!-- Exchange Connector fields -->
<field name="mailfrom" /> <!-- Sender -->
<field name="mailto" /> <!-- Receiver -->
<field name="mailsubject" /> <!-- Subject -->
<field name="mailbody" /> <!-- HTML version of message -->
<field name="mailattachmentcontainer" />
                                 <!-- Message owning this attachment -->
<field name="mailattachmentcontenttype" /> 
                                  <!-- MIME type for attachment -->
<!-- Security field: Document Access Control List -->
<field name="docacl" />
```

```
 <!-- Security field: System id for domain to which this document belongs 
-->
   <!-- Required in result set for post processing -->
   <field name="docaclsystemid" />
```
These fields are included in the index profile provided with the Exchange Connector (see Appendix A *[Index Profile](#page-44-3)*).

- **Note!** If you are currently using a custom index profile, it is recommended that you contact FAST Professional Services before modifying the existing index profile to support the exchange fields.
- **1** In the FAST Data Search administrator interface go to Matching Engines.

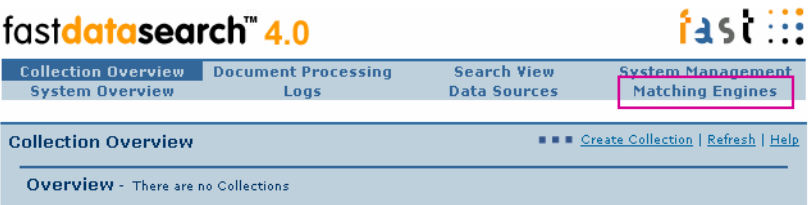

**2** Click on the **edit** icon to update cluster configuration. (You may use an additional predefined cluster if necessary. Refer to the *FAST Data Search Configuration Guide* for further details).

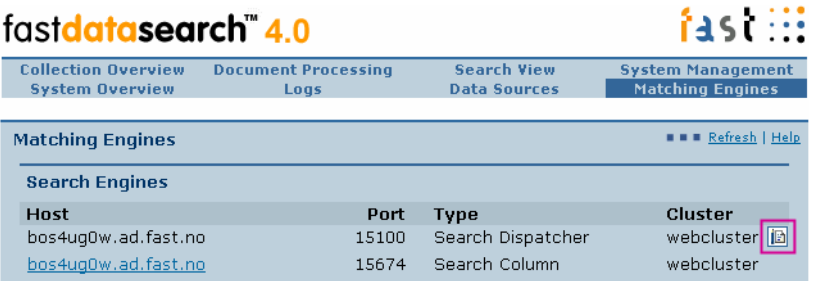

**3** Browse for the index profile that is supplied with the Exchange Connector distribution then click the **Next** button.

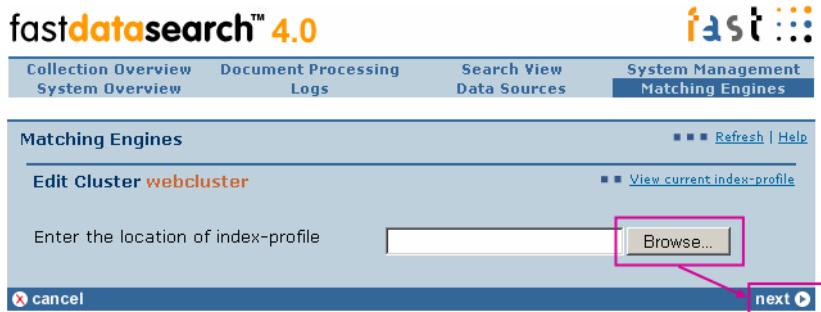

If you see this warning screen, click the **Next** button.

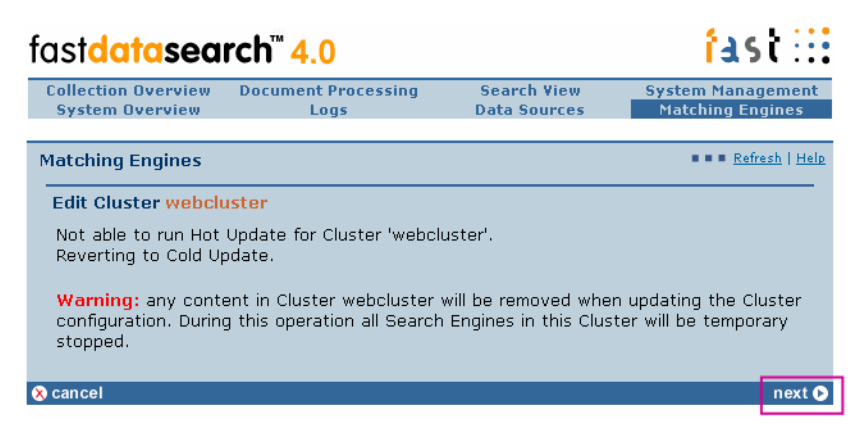

Verify that the index profile update has completed successfully.

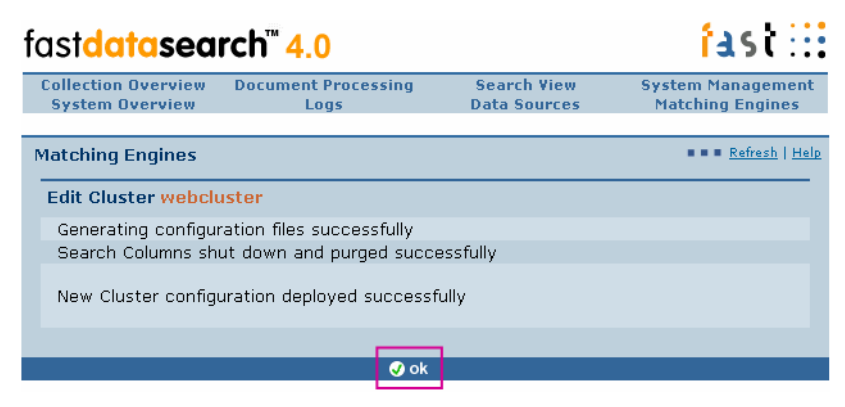

The administrator interface returns to the Matching Engines dialog.

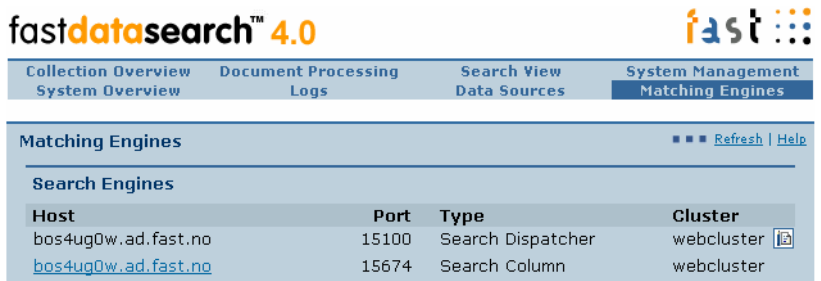

# <span id="page-19-0"></span>**Create the Custom Stages**

Before creating a pipeline for MS Exchange, you need to create custom stages to be used in the pipeline. Use the following procedure to create these custom stages.

**1** In the administrator interface, click on **Document Processing.**

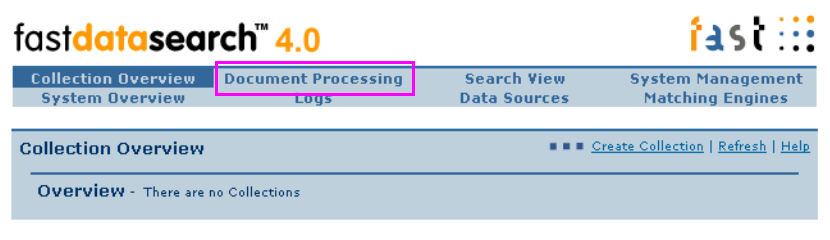

Copyright © 2004 Fast Search & Transfer ASA

Click on the **Advanced mode** link.

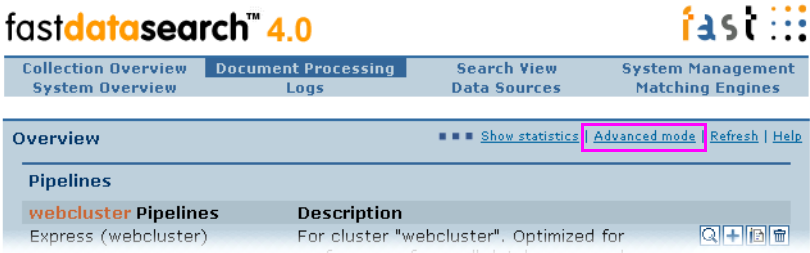

Go to **Default Stages**, find **AttributeAssigner** and click the **+**.

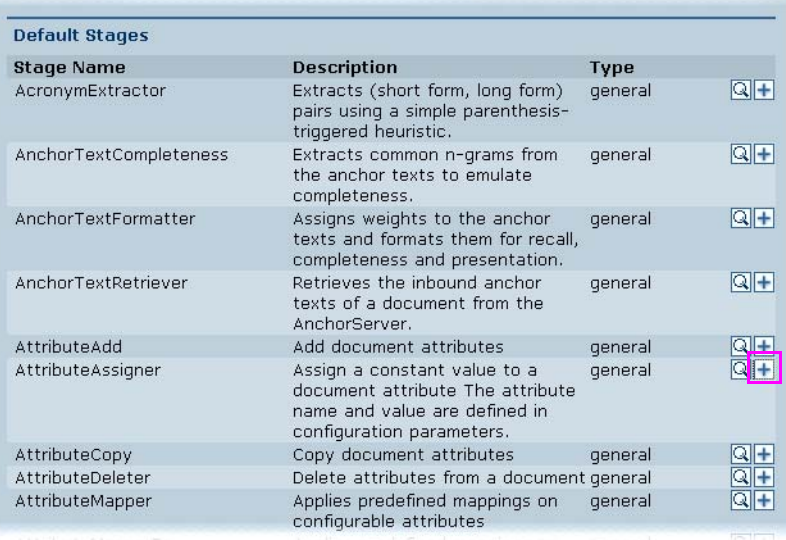

**4** Enter **AttributeAssignerExchange** in the *Name* field and enter **data** in the *Attribute* field. Click the **submit** button.

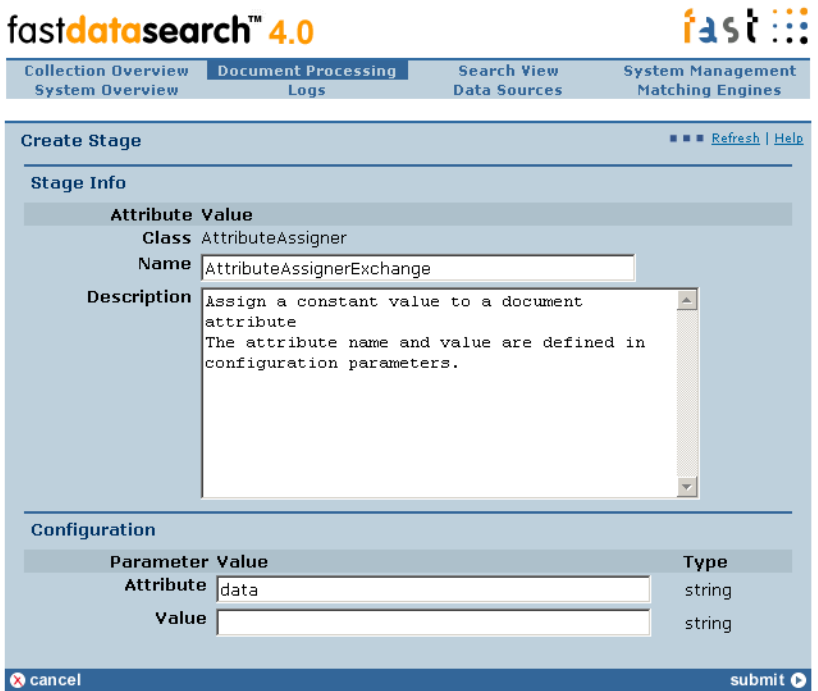

Copyright @ 2004 Fast Search & Transfer ASA

**5** Click the **ok** button.

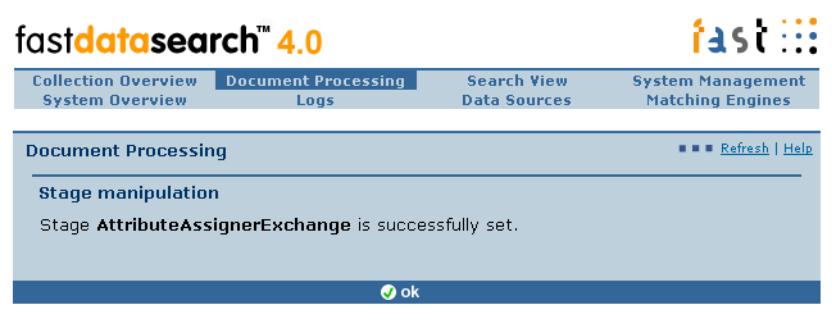

Copyright © 2004 Fast Search & Transfer ASA

**6** Go to **Default Stages** under Stage Name and find *AttributeCopy* and click the **+**.

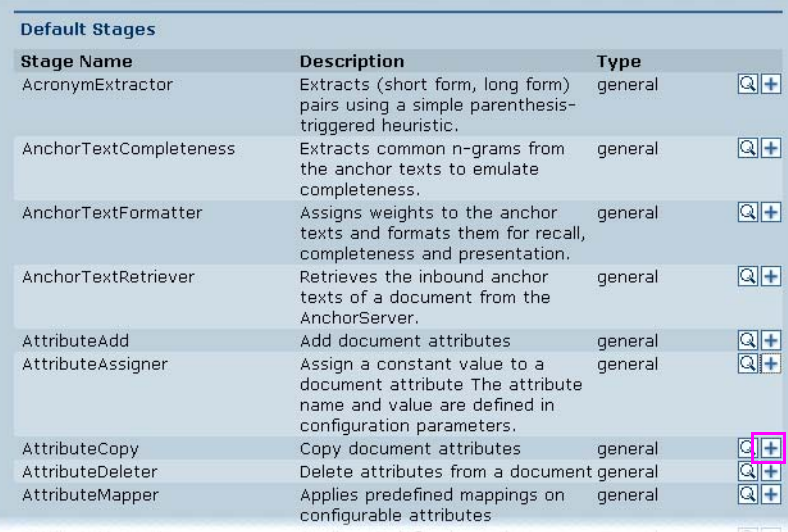

**7** Enter **AttributeCopyExchange** in the *Name* field and enter the following string in the *Attributes* field.

**mailbody:html mailattachmentcontenttype:mime mailattachmentcontent:data mailattachmentcontainer:generic1 mailsubject:title**

**Note!** Although the string is shown on multiple lines, enter it all on one line.

**8** Click the **submit** button.

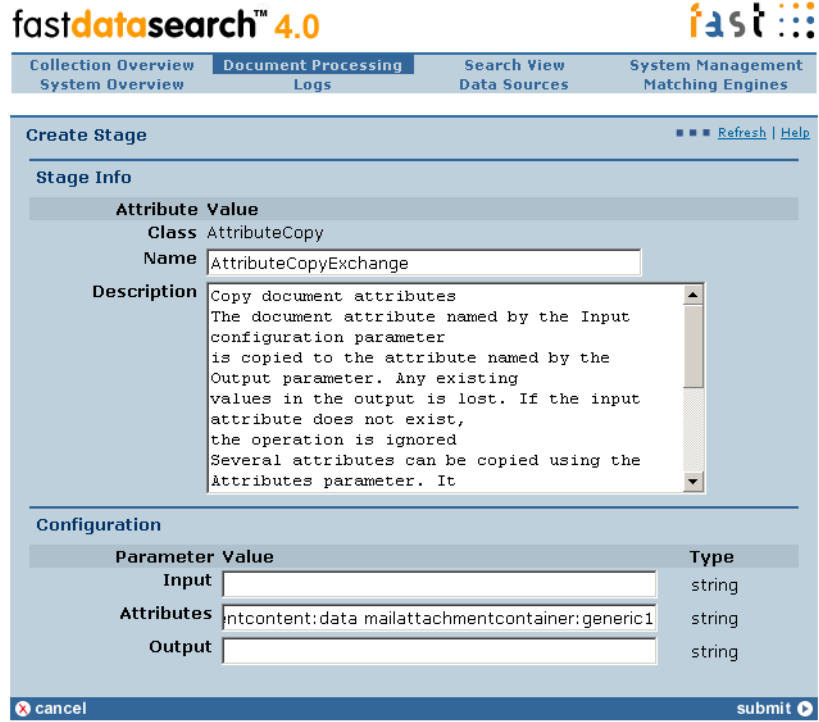

Copyright @ 2004 Fast Search & Transfer ASA

**9** Click the **ok** button.

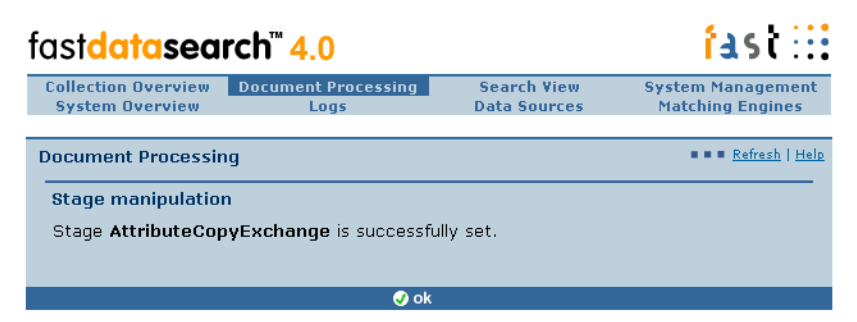

Copyright @ 2004 Fast Search & Transfer ASA

**10** Verify that the custom stages have been created.

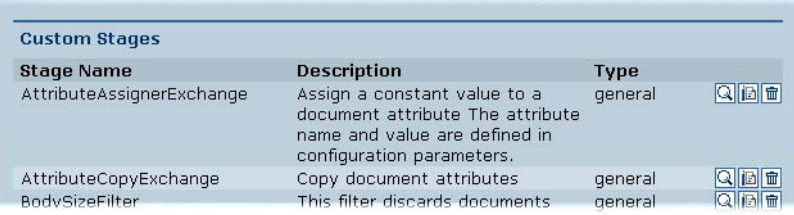

### <span id="page-24-0"></span>**Create the Document Processing Pipeline**

Data going into Fast Data Search is processed by a pipeline consisting of a number of Document Processors, each performing one or more operations/transformations on the data (e.g. the Lemmatizer processor performs lemmatization on the document). To learn more about Document processing, see the *Configuration Guide*.

Create a new pipeline as follows:

**1** In **Document Processing Advanced Mode**, find the Generic (webcluster) pipeline and click the plus sign (+) icon. A pipeline defines a configured set of processing applied to a collection prior to indexing.

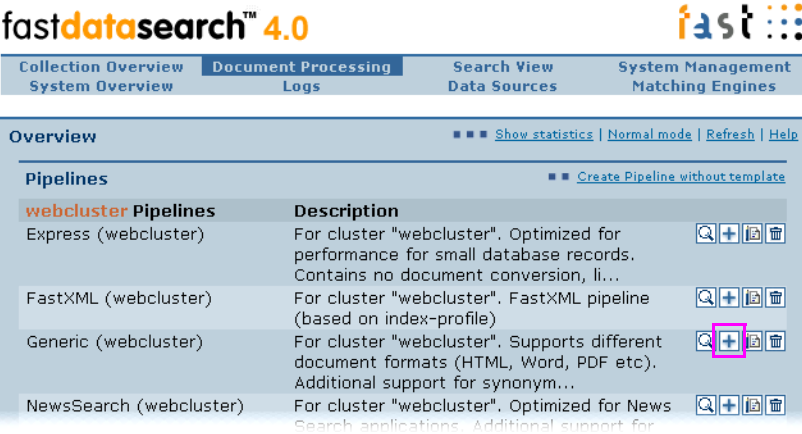

**2** Enter **MSExchange** in the *Pipeline name* field.

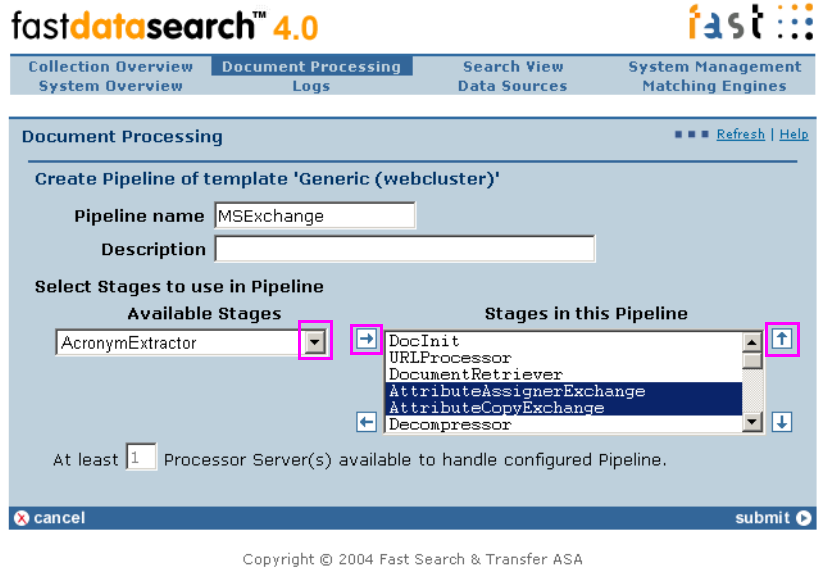

- **3** Select the **AttributeAssignerExchange** and **AttributeCopyExchange** stages from the dropdown list and add them to the Stages in this Pipeline list.
- **4** Use the up-arrow to place them right after the DocumentRetriever stage.
- **5** Click the **Submit** button.
- **6** Verify that the new document pipeline has been created and clock the **Ok** button.

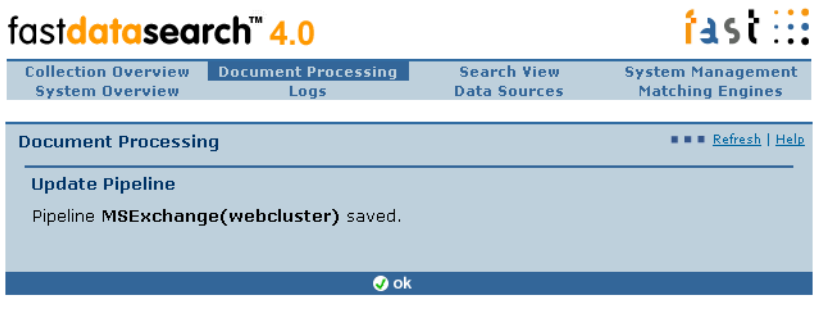

Copyright © 2004 Fast Search & Transfer ASA

## <span id="page-25-1"></span><span id="page-25-0"></span>**Create a Collection**

A collection is a logical group of documents. Collections are set up in order to group documents based on selected criteria such as semantics (for example, similar types of documents) and/or document processing (for example, through pipeline configuration). You need to create a collection in FAST Data Search for feeding the MS Exchange content into. This collection should use the pipeline that you created in the previous section.

**1** Select **Collection Overview** on the navigation bar and click **Create Collection**:

| fastdatasearch 4.0                                   |                                    |                                           | fast W                                              |  |
|------------------------------------------------------|------------------------------------|-------------------------------------------|-----------------------------------------------------|--|
| <b>Collection Overview</b><br><b>System Overview</b> | <b>Document Processing</b><br>Loas | <b>Search View</b><br><b>Data Sources</b> | <b>System Management</b><br><b>Matching Engines</b> |  |
| <b>Collection Overview</b>                           |                                    | Create Collection   Refresh   Help        |                                                     |  |
| <b>OVERVIEW - There are no Collections</b>           |                                    |                                           |                                                     |  |
|                                                      |                                    |                                           |                                                     |  |

Copyright © 2004 Fast Search & Transfer ASA

**2** Enter **exchange** in the *Name* field (enter description if you like) then click the **Next**  button.

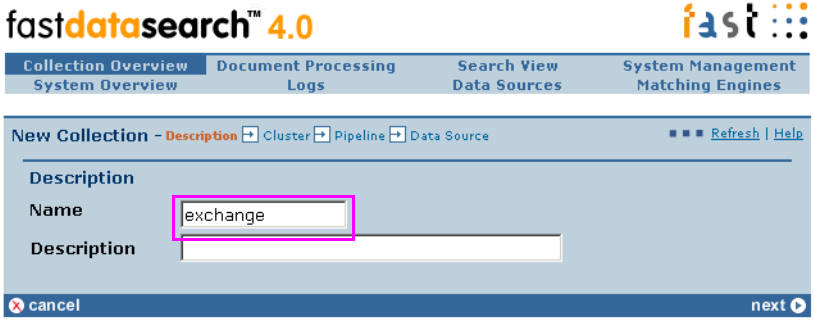

Copyright @ 2004 Fast Search & Transfer ASA

**3** In Available Clusters, select **webcluster**, click **add selected**, and click the **Next** button.

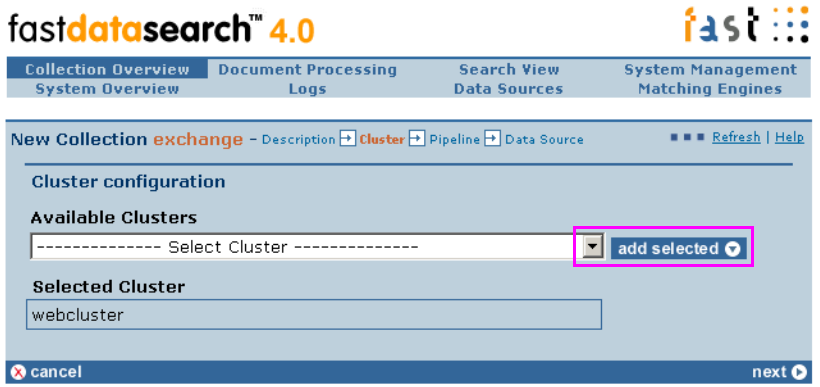

Copyright © 2004 Fast Search & Transfer ASA

**4** In Available Pipelines, select **MSExchange (webcluster)**, click **add selected**, and click the **Next** button.

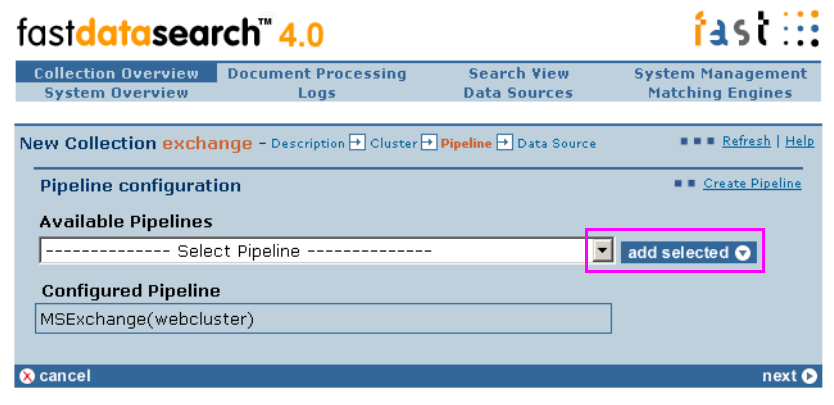

Copyright @ 2004 Fast Search & Transfer ASA

**5** In Data Source Configuration, click the **Next** button.

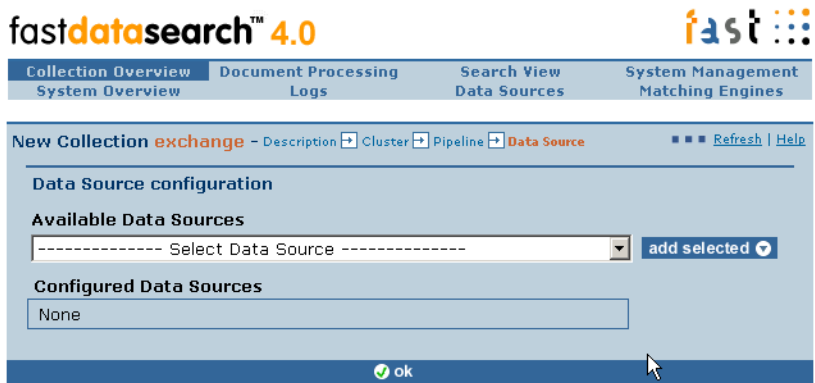

Copyright @ 2004 Fast Search & Transfer ASA

**6** Verify that the new collection has been created and click the **Ok** button.

| fastdatasearch 4.0                                                                              |                                                 |                                                                            |                                                                                                    |  |  |
|-------------------------------------------------------------------------------------------------|-------------------------------------------------|----------------------------------------------------------------------------|----------------------------------------------------------------------------------------------------|--|--|
| <b>Collection Overview</b><br><b>System Overview</b>                                            | <b>Document Processing</b><br>Logs              | <b>Search View</b><br><b>Data Sources</b>                                  | <b>System Management</b><br><b>Matching Engines</b>                                                                    |  |  |
| <b>Edit Collection exchange</b>                                                                 |                                                 |                                                                            | <b>N N N</b> Overview   Refresh   Help                                                                                 |  |  |
| <b>Description</b><br>No description set                                                        |                                                 |                                                                            |                                                                                                    |  |  |
| <b>Control Panel</b>                                                                            |                                                 |                                                                            |                                                                                                    |  |  |
| Edit Description<br>Edit Data Sources                                                           | <b>I</b> Edit Cluster<br><b>B</b> Edit Pipeline | H Add Document<br>圖<br>Delete Document                                     | <b>Q</b> Search<br>Delete Collection                                                                                   |  |  |
| <b>Status</b>                                                                                   |                                                 |                                                                            |                                                                                                    |  |  |
| Data Sources<br>N/A                                                                             | <b>Content Distributor</b><br>ОΚ<br>∍           | Pipeline<br>OK<br>→                                                        | <b>Matching Engines</b><br>ОΚ<br>⊢                                                                                     |  |  |
| None configured                                                                                 | Docs: 0                                         | MSExchange<br>(webcluster)                                                 | Docs: 0                                                                                                    |  |  |
| <b>Modules</b>                                                                                  |                                                 |                                                                            |                                                                                                    |  |  |
| Module<br>ProcessorServer<br>Search Engine (RTS Indexer)<br>StatusService (fds/statusservice_0) | ContentDistributor (fds/contentdistributor)     | Host<br>bos4uq0w<br>bos4ug0w.ad.fast.no<br>bos4ug0w.ad.fast.no<br>bos4uq0w | <b>Port Status</b><br>$N/A$ Responding $Q$<br>16200 Responding<br>Q<br>15674 Responding<br>ΙQ<br>N/A Responding<br>1Q) |  |  |
| Cluster<br>webcluster                                                                           |                                                 |                                                                            | Q                                                                                                    |  |  |
| <b>Ook</b>                                                                                      |                                                 |                                                                            |                                                                                                    |  |  |

Copyright © 2004 Fast Search & Transfer ASA

**7** The administrator interface returns to the Collection Overview dialog.

| fast <b>datasearch</b> " 4.0                         |                                    | fast W                                         |                                                     |  |  |
|------------------------------------------------------|------------------------------------|------------------------------------------------|-----------------------------------------------------|--|--|
| <b>Collection Overview</b><br><b>System Overview</b> | <b>Document Processing</b><br>Logs | <b>Search View</b><br><b>Data Sources</b>      | <b>System Management</b><br><b>Matching Engines</b> |  |  |
| <b>Collection Overview</b>                           |                                    | <b>NN B</b> Create Collection   Refresh   Help |                                                     |  |  |
| <b>OVERVIEW</b> - There is just one Collection       |                                    |                                                |                                                     |  |  |
| <b>Name</b><br>exchange                              | Description                        | Last input<br>N/A                              | Docs<br>Teller                                      |  |  |
|                                                      |                                    |                                                |                                                     |  |  |

Copyright © 2004 Fast Search & Transfer ASA

Your collection is now complete and ready to accept Exchange data from the connector.

# **Chapter 4**

# **Operation**

### <span id="page-30-1"></span><span id="page-30-0"></span>**About this Chapter**

This chapter explains how to operate the Exchange Connector. It includes:

- [Running the Exchange Connector for the First Time](#page-31-0)
- [Command Line Options](#page-32-0)
- [Folders Configuration File](#page-35-0)
- [Reinitializing the Exchange Connector](#page-37-0)

## <span id="page-31-1"></span><span id="page-31-0"></span>**Running the Exchange Connector for the First Time**

When you run the Exchange Connector for the first time, it prompts you for license information.

**1** Run *ExchangeConnector.exe*. The following screen appears.

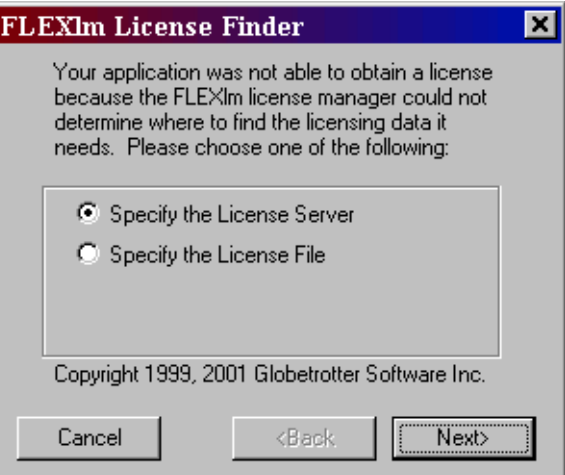

**2** Choose the *Specify the License Server* radio button and click **Next**.

*Note!* The *Specify the License File* radio button is not applicable to the Exchange Connector.

The following screen appears.

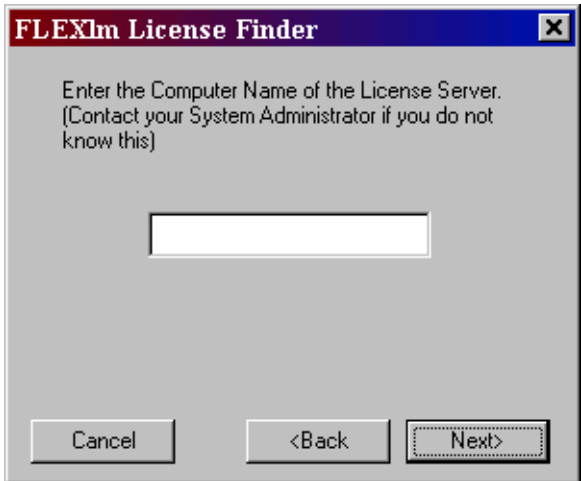

**3** Enter the computer name of the license server (refer to The *Licensing Manager* section in *Chapter 9* of the *FAST Data Search System Reference Guide*) and click the **Next** button. The following screen appears.

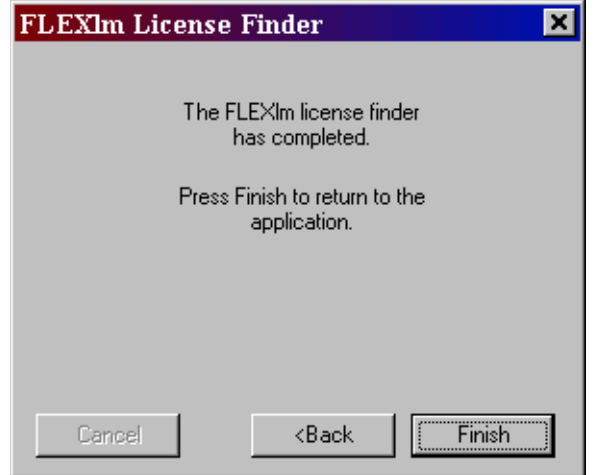

**4** Setup is complete. Click on the **Finish** button.

# <span id="page-32-1"></span><span id="page-32-0"></span>**Command Line Options**

The Exchange Connector supports many command line options for flexibility. Typically, however, only a few options are needed.

#### **Usage**

ExchangeConnector [*options*...]

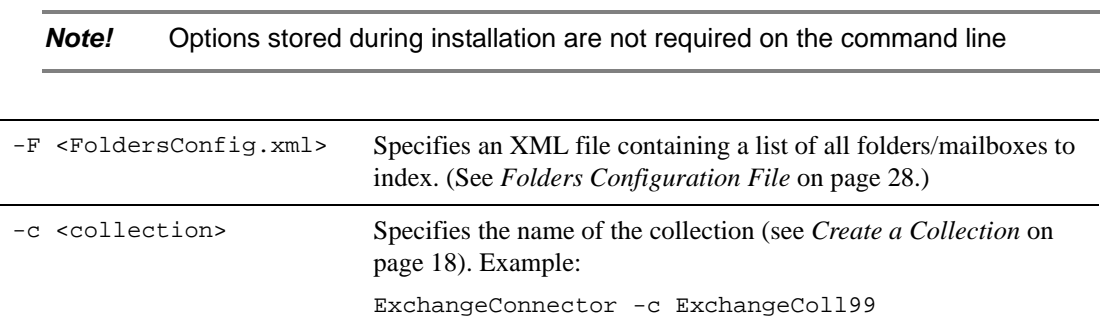

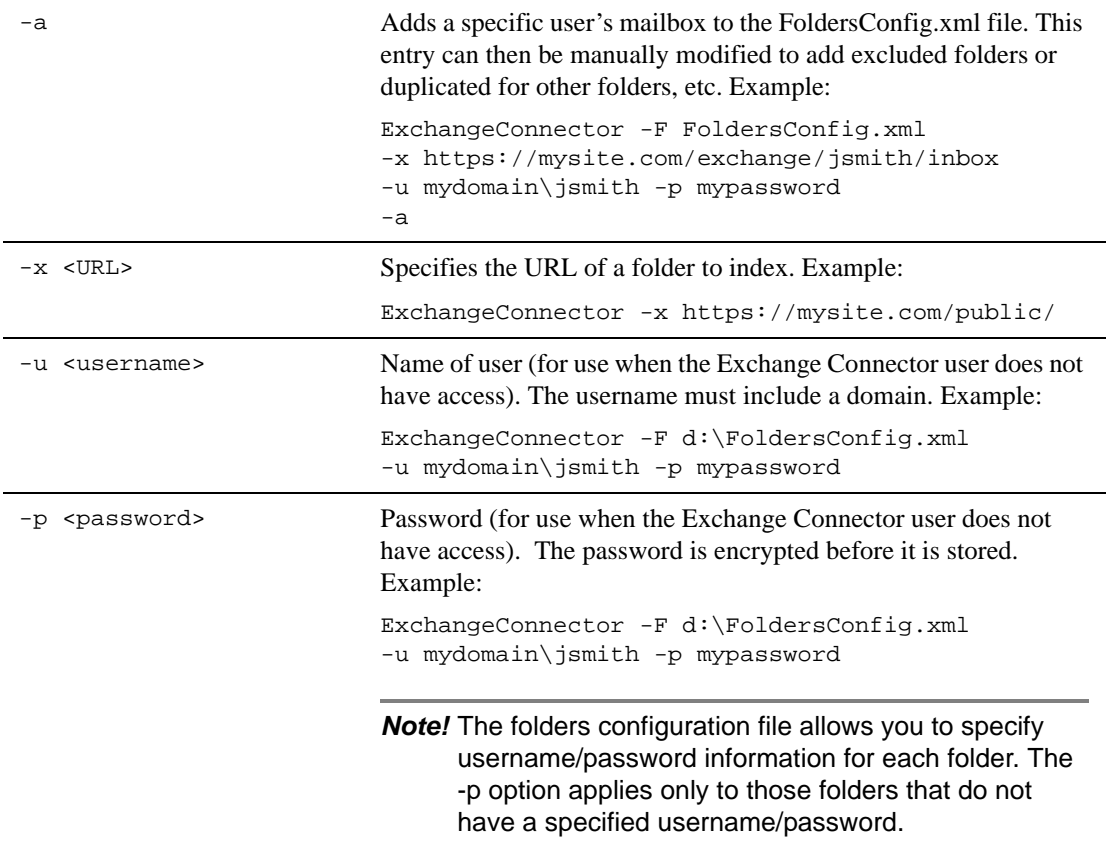

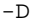

Deletes all messages from the index that have been deleted on the Exchange server.

*Note!* If you run with –D, you must also use the -F option to specify a folders configuration file.

The Exchange Connector processes all folders in the same session that it does deletions. It cannot process individual folders. Example:

```
ExchangeConnector -F FoldersConfig.xml -D
```
You can add content from individual folders with the –x parameter but make sure those folders are also added to the XML file. Otherwise the content will be removed once you run with the –D option.

*Note!* Use the -D option with caution!

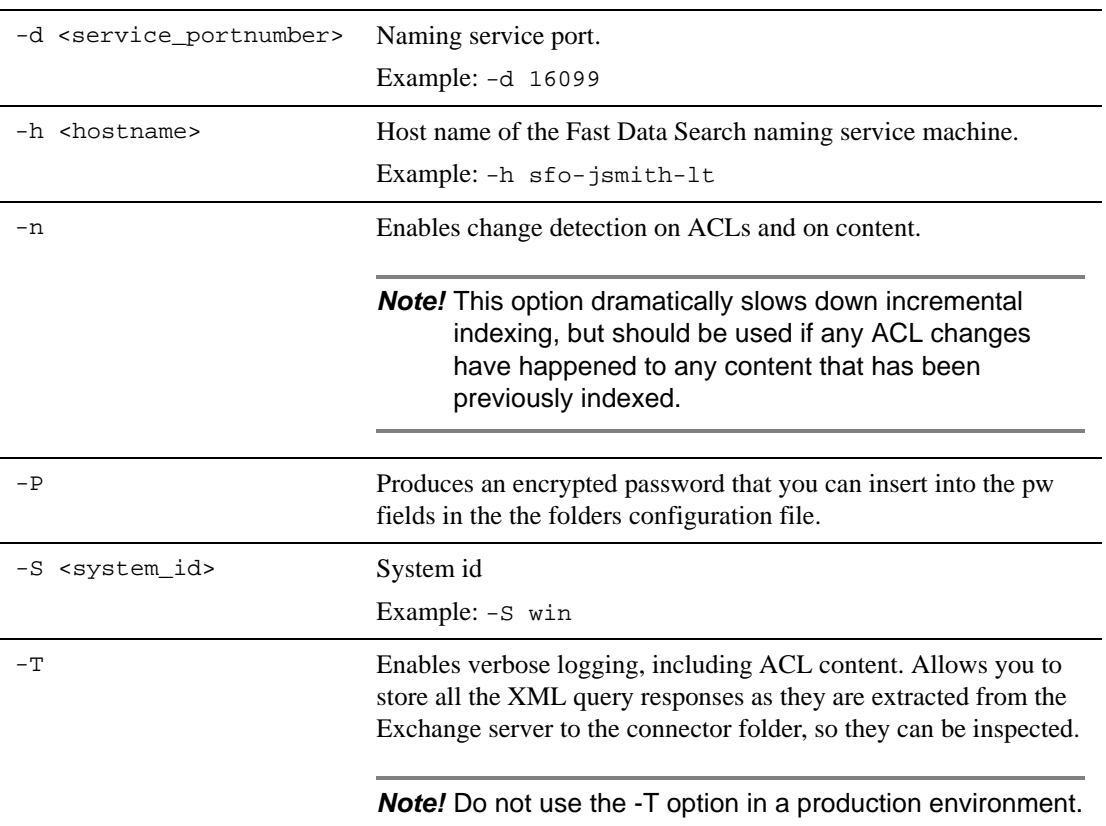

-X Stores all of the documents processed in FastXML format in the ExchangeConnector directory.

## <span id="page-35-1"></span><span id="page-35-0"></span>**Folders Configuration File**

The recommended way of running the Exchange Connector is to use the -F command line option. In other words, you maintain a FoldersConfig.xml file that specifies the folders and mailboxes to index and supplies the necessary credentials. This allows you to extract many folders in a single run.

*Note!* You can use the FoldersConfig.xml file while also specifying folders on the command line. However, you cannot specify folders on the command line when using the –D (delete messages) option.

The folders configuration file can have any name but must follow the format shown in the example below:

```
<?xml version="1.0"?>
<ExchangeFolders>
   <Folder url="https://mysite.com/public/Technology"/>
   <Folder url="https://mysite.com/exchange/jsmith/inbox"
       user="mydomain\jsmith" pw="xxxxx"/>
   <Folder url="https://mysite.com/public/Technology"
       user="mydomain\jsmith" pw="xxxxx"/>
</ExchangeFolders>
```
You can maintain the FoldersConfig.xml file manually. For private mailboxes, however, you can use the -u, -p, and -a command line options that allow the Exchange Connector to update the FoldersConfig.xml file for you. For example:

```
ExchangeConnector 
-x https://bosowa.fast.no/exchange/ragnarb/inbox/AttachmentTest/ 
-u ad\ragnarb -p paSSw0rd -F FoldersConfig.xml –a
```
The result of this run is an entry added to the FoldersConfig.xml:

```
<Folder 
      url="https://bosowa.fast.no/exchange/ragnarb/inbox/AttachmentTest/" 
      user="ad\ragnarb" pw="aveljwlron"
      owneruid="aecqaaaaaaaakfiaaaalckgbo1zogy3kxsnutswtbeaaa" />
```
The owneruid tag is the user id of the person owning this mailbox. Since only a single user should have access to search his or her own mailbox, and the uid is static, it is stored in the configuration file to increase performance. This way there is no need to look up permissions for every mail message.

The new entry can then be manually modified to add excluded folders or duplicated for other folders, etc.

### <span id="page-36-0"></span>**Exclude Folders**

The folders configuration file allows you to to specify folders to exclude from indexing. The specifications are recursive. In other words, excluding a given folder also excludes its subfolders. However, you can specify specific subfolders to index. For example, you can do something like:

include folder a exclude folder a/b include folder a/b/c

Here is a sample folders configuration file that demonstates how to use exclude folders with Exchange. The connector is quite particular about how it does its check against the list of folders:

- names are case sensitive
- use escaped URLs (ie %20 for space)
- make sure you include the slash "/" character at the end

```
<?xml version="1.0"?>
<ExchangeFolders>
```

```
 <Folder url="https://fast.no/public/Technology" 
     user="<domain>\<user>" pw="<encrypted pw>">
```
 <ExcludeFolder url="https://fast.no/public/Technology/Tech%20Email/ Tech%20Nuggets/"/>

 <ExcludeFolder url="https://fast.no/public/Technology/Tech%20Email/ News%20Items/"/>

```
 <Folder url="https://fast.no/public/Technology/Tech%20Email/
News%20Items/special/"/>
```
</Folder>

```
</ExchangeFolders>
```
# <span id="page-37-0"></span>**Reinitializing the Exchange Connector**

If you make changes to the command line options and want to start over again, delete the changes.db file before entering the modified command. The changes.db file contains a record of what was previously indexed. By deleting it you ensure that you will get a 100% reproducible behavior.

**Chapter 5**

# <span id="page-38-0"></span>**Troubleshooting the Exchange Connector**

#### <span id="page-38-1"></span>**About This Chapter**

This chapter describes how to troubleshoot problems encountered in using the Exchange Connector. It includes:

- [About Troubleshooting the Exchange Connector](#page-38-2)
- [Inspecting the XML Query Responses and Documents](#page-39-0)
- [Logging](#page-39-1)
- [Fast Data Search Logging](#page-41-0)
- [Common Error Situations](#page-41-1)

### <span id="page-38-2"></span>**About Troubleshooting the Exchange Connector**

Errors are handled via return values and error messages to STDERR. The reported error messages are specific, and the most common errors result from invalid or incorrect input parameters to the extraction program. Erroneous configuration files are also likely to be a source of error.

## <span id="page-38-3"></span>**Verifying the Exchange Version**

To confirm that you are attempting to connect to a supported version of MS Exchange Server:

- **1** Log in to the Exchange Server console or with Terminal Services.
- **2** Click Programs > Microsoft Exchange > System Manager.
- **3** Expand the "Servers" node.
- **4** Right-click the server name and select "properties" to display the version number and service pack level.

## <span id="page-39-0"></span> **Inspecting the XML Query Responses and Documents**

- Use the -T option (super verbose) to store all XML query responses, as they are extracted from the Exchange server, to the connector folder so that they can be inspected.
- Use the -X option to store all of the documents processed in FastXML format in the ExchangeConnector directory.

# <span id="page-39-1"></span>**Logging**

The logging policy can be set by editing the following XML file:

\Program Files\FAST\ExchangeConnector\LoggerConfig.xml

The name of the file is used to distinguish the log source from other sources/modules.

The log files are located in:

<*MSExchangeConnector\_Install\_Folder>*\ExchangeConnector.log

### <span id="page-39-2"></span>**Configuring the Logging Levels**

The following logging severity levels are supported:

- **UDITY DEAL VERBOSE**
- **INFO**
- **WARNING**
- PROGRESS
- **ERROR**
- **CRITICAL**
- FATAL
- $\blacksquare$  ALL

#### <span id="page-40-0"></span>**Example Logging Configuration File**

The following is an example of how you can configure logging.

```
<?xml version="1.0"?>
<!DOCTYPE logConfigs SYSTEM "http://www.fast.no/logConfig1_2.dtd">
<logConfigs>
 <logConfig name="release">
    <stderr>
      <messageType name="ERROR"/> 
      <messageType name="CRITICAL"/> 
      <messageType name="FATAL"/> 
    </stderr>
    <stdout>
      <messageType name="INFO"/>
      <messageType name="PROGRESS"/>
      <messageType name="DEBUG"/>
    </stdout>
    <file name="ExchangeConnector.log" maxBackups="5">
      <messageType name="INFO"/>
      <messageType name="PROGRESS"/>
      <messageType name="DEBUG"/>
      <messageType name="ERROR"/> 
      <messageType name="CRITICAL"/>
      <messageType name="FATAL"/>
    </file>
    <!-- email smtpHost="mysmtphost.mydomain.tld" toAdr="me@mydomain.tld" 
fromAdr="me@mydomain.tld">
      <messageType name="FATAL"/>
   \langle/email \rightarrow <!--network host="localhost" port="14770">
      <messageType name="ALL"/>
    </network-->
  </logConfig>
</logConfigs>
```
# <span id="page-41-0"></span>**Fast Data Search Logging**

In addition to the Exchange Connector logs, examine the Fast Data Search logs for information.

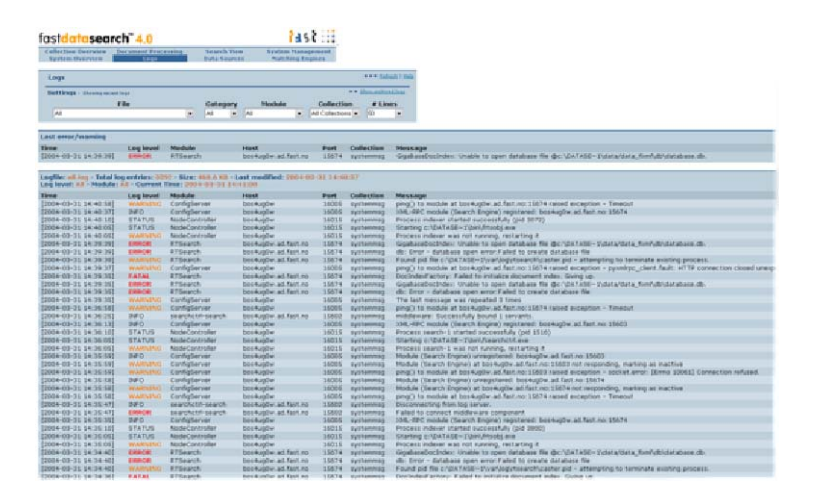

# <span id="page-41-1"></span>**Common Error Situations**

### <span id="page-41-2"></span>**Incorrect File Names for Attachments**

From Microsoft (*http://support.microsoft.com/default.aspx?scid=kb;en-us;812256*):

When you right-click an attachment in a message and then click Save as), the suggested file name for the attachment appears similar to the following file name, where filename is the original name of the attached file: 1\_multipart\_xF8FF\_2\_filename

This issue disappears if you patch Exchange.

### <span id="page-41-3"></span>**Cannot Query Documents**

The document count increments in the **Collection Overview**, but it seems that I cannot query any documents in the index.

From the FAST Data Search administrator interface, select **Matching Engines**, and select the Search Engine that is configured to receive the data. Select **System Logs**. Check for connected feeds. If the last operation performed says 'update xxxxxxxxx-Collection-NAME', then select the system logs for the indexer. It will display where the indexing process may be failing.

### <span id="page-42-0"></span>**Callback-Related Errors Occur During a Run**

Examine the Fast Data Search logs for information.

### <span id="page-42-1"></span>**Invalid or Missing Certificate**

If a user running the Exchange connector (username/password specified) does not have a valid SSL certificate on the Exchange server that the connector tries to connect to, something like the following can be seen in the log:

```
[2004-12-01 22:50:33] ERROR : ExchangeConnector:
TraverseRemoteFolder(https://boses01.ad.fast.no/public) failed; last 
checkpoint: Attempt XMLHTTP.
send [failure indicates server not available] 
[2004-12-01 22:50:33] ERROR : ExchangeConnector: Code = 800c0008 
        Code meaning = Unknown error 0x800C0008 
The download of the specified resource has failed.
```
The problem can also be seen when trying to open the URL in a web browser. If a certificate is lacking, the attached popup window appears:

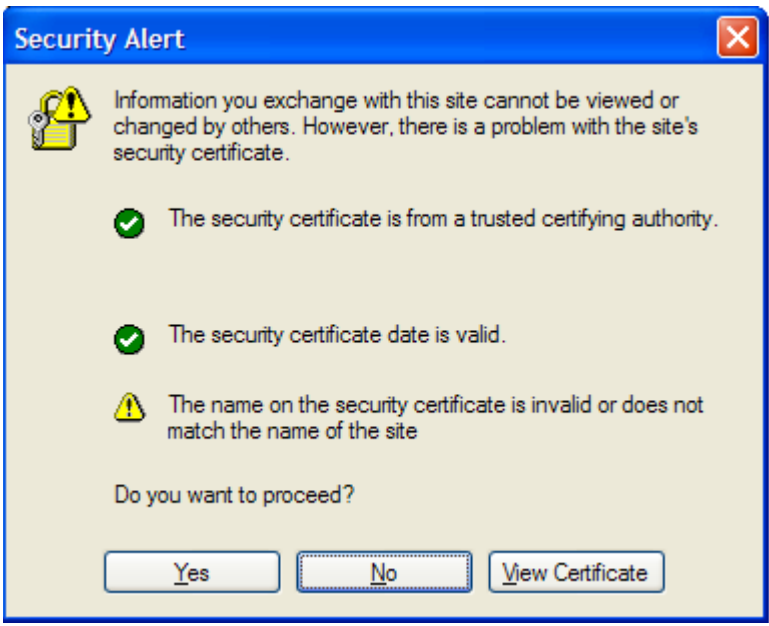

### <span id="page-43-0"></span>**Message Size Exceed Limit Error**

The MARSHAL\_MessageSizeExceedLimitOnClient error may indicate that you have individual documents larger than 200 MB. (The maximum message size in FDS's omniorb.cfg has been set to 200MB).

If the omniorb.cfg file and the OMNIORB\_CONFIG environment variable have been set correctly (see *[Before You Install](#page-12-3)* on page 5), edit the omniorb.cfg file and increase the maximum message size as needed.

### <span id="page-43-1"></span>**Cannot Access Files When Crawling an OWA Site**

The following DEBUG message does *not* mean there is a problem extracting the document with your existing connector's credentials, but rather indicates that the ACL type for that specific document (email, attachment, etc.) does not allow anonymous access:

 [2004-12-15 10:30:40] DEBUG : ExchangeConnector: Deny: NT AUTHOR-ITY\ANONYMOUS LOGON [winaeaqaaaaaaaakbyaaaaa]:

# **Appendix A**

# <span id="page-44-3"></span>**Index Profile**

### <span id="page-44-2"></span><span id="page-44-1"></span><span id="page-44-0"></span>**datasearch-4.0-exchange.xml**

```
<?xml version="1.0"?>
<!DOCTYPE index-profile SYSTEM "index-profile-3.1.dtd">
<index-profile name="datasearch">
<field-list>
   <field name="title" sort="yes" fullsort="yes" tokenize="auto"> 
     <vectorize default="10:0"/>
   </field>
   <field name="body" tokenize="auto" max-result-size="1024" 
          fallback-ref="teaser" result="dynamic" index="no">
          <vectorize default="5:5" alternative="{ja,ko,zh,szh,tzh}:5:0"/>
   </field> 
   <field name="teaser" index="no"/>
   <field name="headings" tokenize="auto" /> 
   <field name="description" result="no" />
   <field name="anchortext" result="no" /> 
   <field name="keywords" result="no" />
   <field name="contenttype" element-name="mime" />
   <field name="format" index="no"/>
   <field name="language" />
   <field name="languages" separator=";" />
   <field name="charset" />
   <field name="urls"/>
   <field name="url" index="no"/>
   <field name="domain" element-name="url.domain" result="no" />
   <field name="tld" element-name="url.tld" result="no" />
   <field name="path" element-name="url.path" result="no" />
     <!-- Security field: Document Access Control List -->
     <field name="docacl" />
```

```
 <!-- Security field: System id for domain which this document belong 
to -->
    <!-- Required in result set for post processing -->
     <field name="docaclsystemid" />
<!-- Non-text fields -->
  <field name="crawltime" type="datetime" fullsort="yes" />
  <field name="processingtime" type="datetime" fullsort="yes" />
  <field name="docdatetime" type="datetime" fullsort="yes" /> 
  <field name="size" type="int32" fullsort="yes"/>
  <field name="generic1" />
  <field name="generic2" />
  <field name="generic3" />
  <field name="generic4" result="no" />
  <field name="igeneric1" type="int32" fullsort="yes" />
  <field name="igeneric2" type="int32" fullsort="yes" />
  <field name="dtgeneric1" type="datetime" fullsort="yes" />
  <field name="dtgeneric2" type="datetime" fullsort="yes" />
<!-- News Entity Extraction Fields -->
  <field name="companies" separator=";" />
  <field name="locations" separator=";" />
  <field name="personnames" separator=";" />
  <field name="topics" separator=";" />
  <field name="emails" separator=";" />
  <field name="taxonomy" />
  <field name="host" separator=";" />
  <!-- Exchange Connector fields -->
  <field name="mailfrom" /> <!-- Sender -->
  <field name="mailto" /> <!-- Receiver -->
  <field name="mailsubject" /> <!-- Subject -->
  <field name="mailbody" /> <!-- HTML version of message -->
  <field name="mailattachmentcontainer" /> <!-- Message owning this 
attachment -->
<field name="mailattachmentcontenttype" /> <!-- MIME type for attachment 
--&</field-list>
<composite-field name="content" rank="yes" default="yes" query-
tokenize="auto">
  <field-ref name="body" level="1"/>
  <field-ref name="headings" level="2"/>
```
<field-ref name="path" level="2"/>

<field-ref name="description" level="2"/>

```
 <field-ref name="domain" level="3"/>
 <field-ref name="keywords" level="3"/>
 <field-ref name="title" level="4"/>
 <field-ref name="anchortext" type="external" level="5"/>
 <rank-profile name="default" rank-model="default">
    <authority weight="50" field-ref="anchortext" />
    <freshness weight="50" field-ref="docdatetime" auto="yes" />
    <proximity weight="50" />
    <context weight="50">
   <field-weight field-ref="body" value="5"/> 
   <field-weight field-ref="headings" value="20"/> 
   <field-weight field-ref="path" value="20"/>
   <field-weight field-ref="description" value="30"/>
   <field-weight field-ref="domain" value="50"/> 
   <field-weight field-ref="keywords" value="50"/>
   <field-weight field-ref="title" value="60"/>
    </context>
 </rank-profile>
 <rank-profile name="news" rank-model="news">
    <authority weight="50" field-ref="anchortext" />
    <freshness weight="200" field-ref="docdatetime" auto="yes" />
    <proximity weight="50" />
    <context weight="50">
   <field-weight field-ref="body" value="5"/> 
   <field-weight field-ref="headings" value="20"/> 
   <field-weight field-ref="path" value="20"/>
   <field-weight field-ref="description" value="30"/>
   <field-weight field-ref="domain" value="50"/> 
   <field-weight field-ref="keywords" value="50"/>
   <field-weight field-ref="title" value="60"/>
    </context>
 </rank-profile>
 <rank-profile name="site" rank-model="site">
    <authority weight="70" field-ref="anchortext" />
    <freshness weight="50" field-ref="docdatetime" auto="yes" />
    <proximity weight="60" />
    <context weight="70">
   <field-weight field-ref="body" value="5"/> 
   <field-weight field-ref="headings" value="20"/> 
   <field-weight field-ref="path" value="20"/>
   <field-weight field-ref="description" value="30"/>
   <field-weight field-ref="domain" value="50"/> 
   <field-weight field-ref="keywords" value="50"/>
   <field-weight field-ref="title" value="60"/>
    </context>
 </rank-profile>
```

```
</composite-field>
<result-specification>
   <categorization name="default" sort-by="label">
     <field-ref name="taxonomy"/>
   </categorization>
   <clustering name="default" sort-by="none" size="10" threshold="0.30"/>
<!-- Result proximity boosting: Set to "yes" to enable boosting per 
default -->
<!-- set to "no" to generate necessary config to allow boosting on a per 
-->
<!-- query basis but have boosting off per default -->
   <result-proximity boost="no">
     <field-ref name="body"/>
     <field-ref name="title"/>
     <field-ref name="anchortext"/>
   </result-proximity>
   <numeric-navigator name="sizenavigator"
                      display="Size"
                      unit="kB" 
              divisor="1024"
                      intervals="4"
                      resolution="1024">
     <field-ref name="size"/>
     <range-label type="first" format="Less than %.2g" offset="0"/>
     <range-label type="middle" format="Between %.2g and %.2g" />
     <range-label type="last" format="More than %.2g" />
     <ignore-value value="0"/>
   </numeric-navigator>
   <numeric-navigator name="docdatetimenavigator"
                      display="Document Time"
                      unit="Date" 
                      intervals="4"
                      resolution="1">
     <field-ref name="docdatetime"/>
     <range-label type="first" format="Before %s" />
     <range-label type="middle" format="Between %s and %s" />
     <range-label type="last" format="%s or after" />
   </numeric-navigator>
   <string-navigator name="contenttypenavigator" display="MIME">
     <field-ref name="contenttype"/>
```

```
 </string-navigator>
   <string-navigator name="charsetnavigator" display="Encoding">
     <field-ref name="charset"/>
   </string-navigator>
   <string-navigator name="languagesnavigator"
                     display="Languages">
     <field-ref name="languages"/>
   </string-navigator>
<!-- News Entity Navigators -->
   <string-navigator name="companiesnavigator" display="Companies">
     <field-ref name="companies"/>
   </string-navigator>
   <string-navigator name="locationsnavigator" display="Locations">
     <field-ref name="locations"/>
   </string-navigator>
   <string-navigator name="personnamesnavigator" display="People">
     <field-ref name="personnames"/>
   </string-navigator>
   <string-navigator name="topicsnavigator" display="Topics">
     <field-ref name="topics"/>
   </string-navigator>
   <string-navigator name="emailsnavigator" display="Emails">
     <field-ref name="emails"/>
   </string-navigator>
   <string-navigator name="hostnavigator" display="Hosts">
     <field-ref name="host"/>
   </string-navigator>
   <result-view name="urls">
    <field-ref name="url"/>
    <field-ref name="urls"/>
   </result-view>
</result-specification>
</index-profile>
```